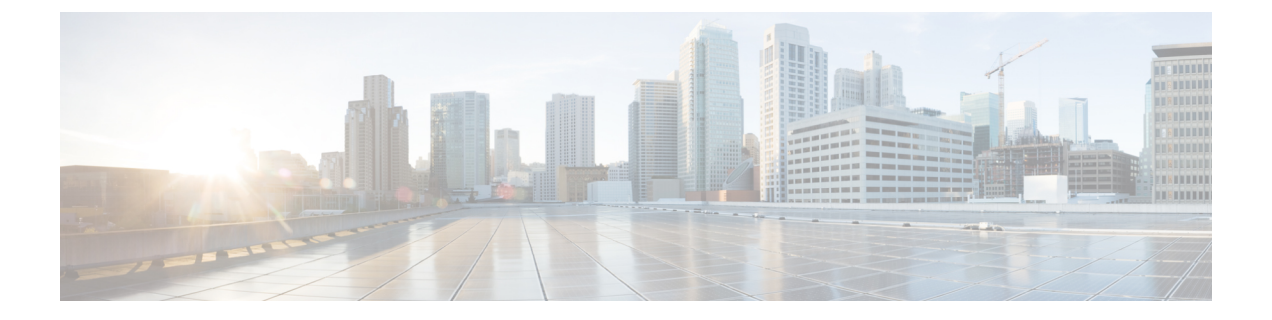

### テレメトリの設定

- アプリケーションテレメトリの概要 (1 ページ)
- テレメトリを使用した Syslog、SNMP トラップ、NetFlow コレクタサーバー、および有線 クライアントデータ収集の設定 (1 ページ)
- デバイスでのアプリケーションテレメトリ有効化の基準 (3 ページ)
- アプリケーションテレメトリ設定のプロビジョニング (6 ページ)
- ワイヤレスコントローラのアプリケーションテレメトリを有効化する (6 ページ)
- 新しいクラスタ仮想 IP アドレスを使用するためのテレメトリ設定の更新 (7 ページ)
- テレメトリを使用したデバイス設定の更新 (9 ページ)

### アプリケーションテレメトリの概要

アプリケーションテレメトリを使用すると、デバイスの正常性をモニターおよび評価するため のグローバルネットワーク設定を構成できます。

# テレメトリを使用した**Syslog**、**SNMP**トラップ、**NetFlow** コレクタサーバー、および有線クライアントデータ収集 の設定

Cisco DNA Center では、デバイスを特定のサイトに割り当てる際のグローバルネットワーク設 定を構成できます。テレメトリを使用すると、ネットワークデバイスがポーリングされ、SNMP サーバー、syslog サーバー、NetFlow コレクタ、または有線クライアントの設定に従ってテレ メトリデータが収集されます。

#### 始める前に

サイトを作成し、サイトにデバイスを割り当てます。[『サイトの作成、編集、削除](b_cisco_dna_center_ug_2_3_4_chapter7.pdf#nameddest=unique_67)』を参照し てください。

ステップ1 [Design] > [Network Settings] > [Telemetry] の順に選択します。メニューアイコン(三)をクリックして、 ステップ **2** [SNMP Traps] エリアで、次のいずれかを実行します。

- [Use Cisco DNA Center as SNMP trap server] チェックボックスをオンにします。
- [Add an external SNMP trap server] チェックボックスをオンにし、外部 SNMP トラップサーバーの IP ア ドレスを入力します。選択したサーバーによってネットワークデバイスから SNMP トラップとメッ セージが収集されます。
- ステップ **3** [Syslogs] エリアで、次のいずれかを実行します。
	- [Use Cisco DNA Center as syslog server] チェックボックスをオンにします。
	- [Add an external syslog server] チェックボックスをオンにし、外部 syslog サーバーの IP アドレスを入力 します。
- ステップ **4** [NetFlow] エリアで、次のいずれかを実行します。
	- [Use Cisco DNA Center as NetFlow collector server] オプションボタンをクリックします。デバイスイン ターフェイスの NetFlow の構成は、デバイスでアプリケーションテレメトリを有効にした場合にのみ 完了します。NetFlow の宛先サーバーをデバイスに設定するには、サイトレベルで NetFlow コレクタ を選択します。
	- [Add Cisco Telemetry Broker (CTB)] オプションボタンをクリックし、Cisco Telemetry Broker の IP アド レスとポート番号を追加します。Cisco Telemetry Broker はデバイスから NetFlow レコードを収集し、 その情報を宛先に送信します。
		- NetFlow レコードを受信するには、Cisco Telemetry Broker で Cisco DNA Center が宛先とし て設定されている必要があります。CiscoDNACenterが宛先として設定されていない場合、 アプリケーション エクスペリエンスは機能しません。 (注)
- ステップ **5** [Wired Endpoint Data Collection] エリアで、[Enable Cisco DNA Center Wired Endpoint Data Collection At This Site] オプションボタンをクリックして、サイトのアクセスデバイスで IP デバイストラッキング(IPDT) をオンにします。
	- サイトの IPDT を有効にしない場合は、[Disable] オプションボタン(デフォルト)をクリックします。
	- CLI構成をプレビューするには、IPDTを有効にする必要があります。デバイスをプロビジョニ ングする場合、デバイスに展開する前に CLI 構成をプレビューできます。 (注)
- ステップ **6** [Wireless Controller, Access Point and Wireless Clients Health] エリアで、[Enable Wireless Telemetry] チェック ボックスをオンにして、ネットワーク内のワイヤレスコントローラ、AP、およびワイヤレスクライアント の状態をモニターします。
- ステップ **7** [Save] をクリックします。

# デバイスでのアプリケーションテレメトリ有効化の基準

Cisco DNA Center では、新しい自動選択アルゴリズムに基づいてインターフェイスと WLAN を選択し、該当するすべてのインターフェイスと WLAN でアプリケーションテレメトリを自 動的に有効にします。

アプリケーションテレメトリは、Cisco DNA Center を介してプロビジョニングされた WLAN にプッシュされます。

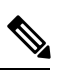

(注)

- 従来のタギングベースのアルゴリズムがサポートされ、インターフェイスまたは WLAN の新しい自動選択アルゴリズムよりも優先されます。
	- 自動選択アルゴリズムからタギングベースのアルゴリズムに切り替える場合は、タグ付き SSID をデバイスに対してプロビジョニングする前にテレメトリを無効にする必要があり ます。

次の表に、サポートされているすべてのプラットフォームについて、従来のタギングベースの アルゴリズム(キーワード **lan** を使用)と新しい自動選択アルゴリズムに基づくインターフェ イスと WLAN の選択基準を示します。

I

 $\overline{\phantom{a}}$ 

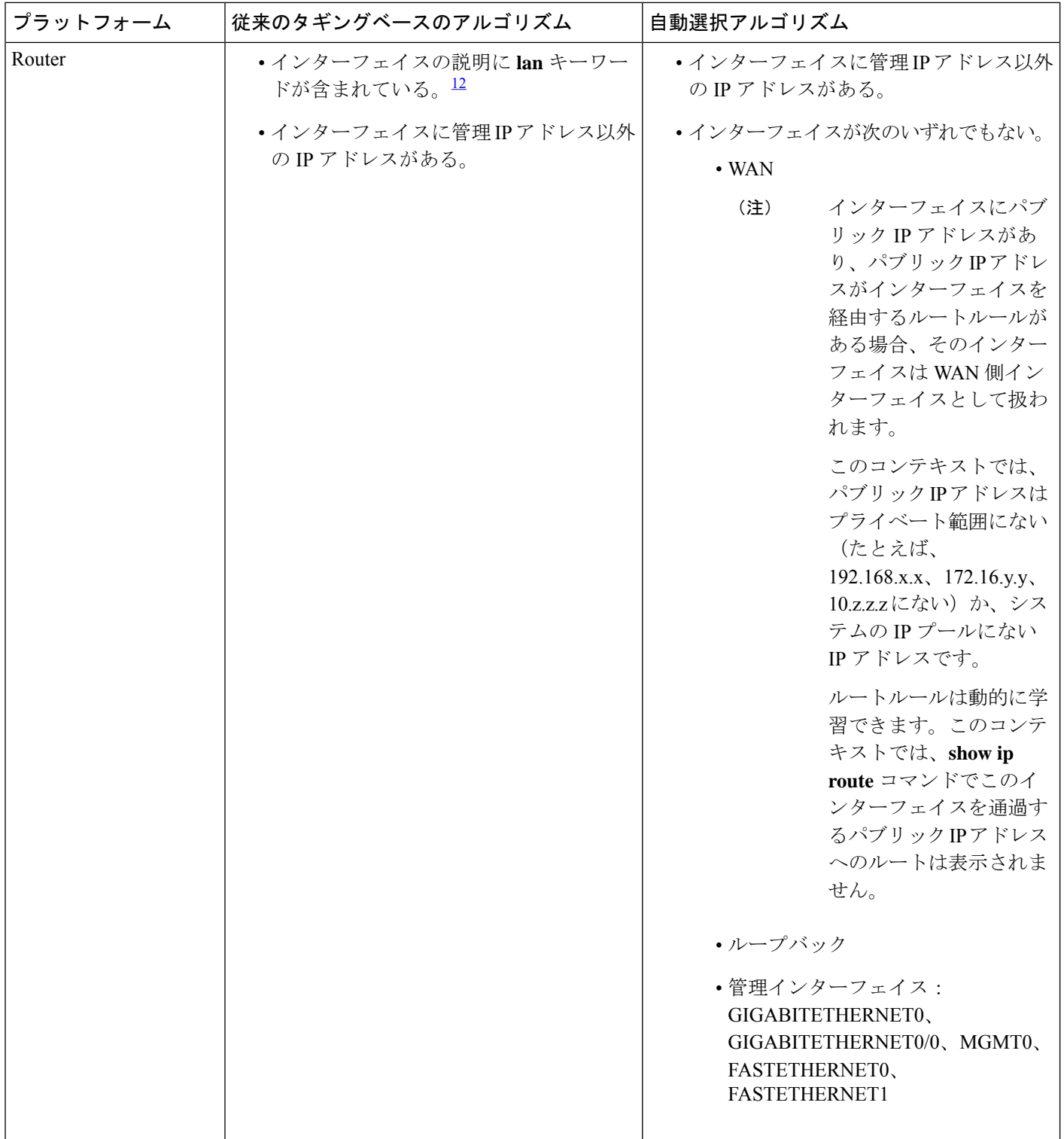

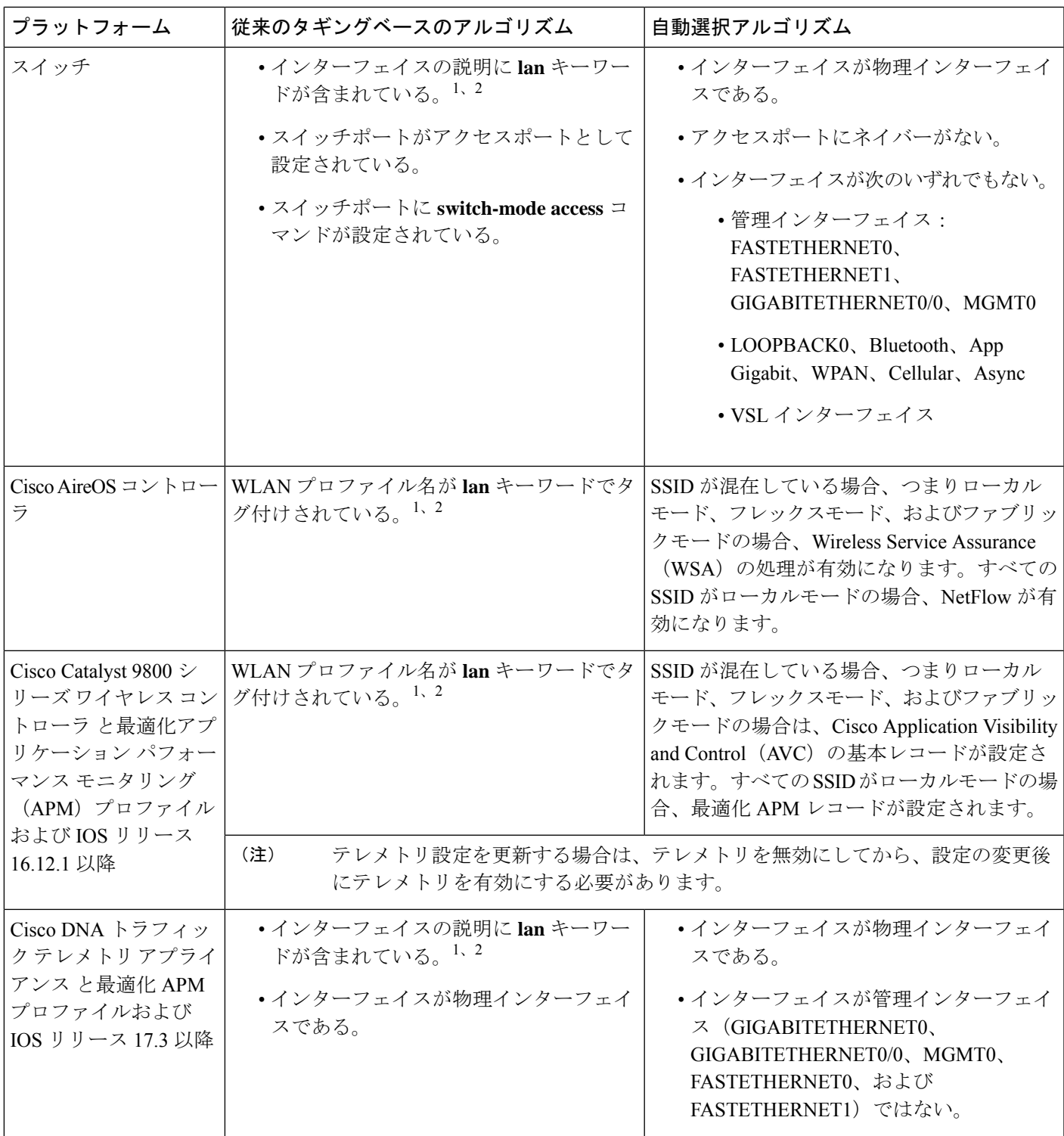

<sup>1</sup> lan キーワードは、大文字と小文字の区別はなく、スペース、ハイフン、または下線で区切ることができます。 <sup>2</sup> ネットワークデバイスを再同期して、**lan** インターフェイスの説明を読み取ります。

### アプリケーションテレメトリ設定のプロビジョニング

テレメトリを使用した Syslog、SNMP トラップ、NetFlow コレクタサーバー、および有線クラ イアントデータ収集の設定 (1 ページ) の説明に従って、グローバルテレメトリ設定を構成 します。

- ステップ **1** メニューアイコン( )をクリックして、**[Provision]** > **[Network Devices]** > **[Inventory]**の順に選択します。 [Inventory] ウィンドウには、検出プロセス中に収集されたデバイス情報が表示されます。特定のサイトで 使用可能なデバイスを表示するには、左側のペインで [Global] サイトを展開し、サイト、ビルディング、 またはフロアを選択します。
- ステップ **2** プロビジョニングするデバイスを選択します。
- ステップ **3** [Actions] ドロップダウンリストから、[Telemetry] を選択し、次のいずれかを実行します。
	- アプリケーションテレメトリのオプションは、Cisco DNA Center からのアプリケーションテレ メトリの有効化がデバイスでサポートされている場合にのみ有効になります。 (注)
	- a) [Enable Application Telemetry]:選択したデバイスでアプリケーションテレメトリを設定します。
	- b) [Disable ApplicationTelemetry]:選択したデバイスからアプリケーションテレメトリ設定を削除します。

#### ステップ **4** [Apply] をクリックします。

[Application Telemetry] 列には、テレメトリの設定ステータスが表示されます。デフォルトの列設定で

[Application Telemetry] 列が表示されない場合は、列見出しの右端にある省略記号アイコン( )をクリッ クし、[Application Telemetry] チェックボックスをオンにします。

## ワイヤレスコントローラのアプリケーションテレメトリ を有効化する

新規および既存のデバイスのアプリケーションテレメトリを有効にすることができます。

#### 始める前に

アプリケーションテレメトリを有効にするには、デバイスに Cisco DNAAdvantage ライセンス が必要です。

- ステップ **1** メニューアイコン( )をクリックして、**[Provision]** > **[Network Devices]** > **[Inventory]**の順に選択します。
- ステップ **2** 特定のサイトで使用可能なデバイスを表示するには、左側のペインで [Global] サイトを展開し、サイト、 建物、またはフロアを選択します。
- ステップ **3** [Inventory] ウィンドウで、デバイスを選択します。複数のデバイスを同時に選択できます。
- ステップ **4** [Actions] ドロップダウンリストから、[Telemetry] > [Enable Application Telemetry] の順に選択します。
- ステップ **5** [Enable Telemetry] slide-in paneで、次の設定を完了します。
	- a) [AP mode]:[Flex/Fabric] または [Local] チェックボックスをオンにします。両方のオプションを選択す ることもできます。
	- b) [Include Guest SSID] チェックボックスをオンにして、ゲスト SSID のテレメトリを有効にします。
	- c) [Telemetry Source]:
		- 組み込みワイヤレスコントローラ NetFlow
		- AireOSワイヤレスコントローラ(ローカルモード)- NetFlow
		- AireOSワイヤレスコントローラ(Flex/Fabricモード)-ワイヤレスサービスアシュアランス(WSA)
	- d) すべてのワイヤレスコントローラに同じ設定を適用するには、[Apply thisselection to all wireless controllers] をオンにします。
- ステップ **6** [Enable] をクリックします。
- ステップ **7** [Application Telemetry] ウィンドウで、[OK] をクリックします。

今後この画面をスキップするには、[Don't show this to me again] チェックボックスをオンにします。

テレメトリステータスは、[Inventory] ウィンドウの [Application Telemetry] 列に表示されます。

# 新しいクラスタ仮想**IP**アドレスを使用するためのテレメ トリ設定の更新

CiscoDNACenterアプリケーションテレメトリを使用してデバイスデータをモニターし、Cisco DNA Center クラスタ仮想 IP アドレス(VIP)を変更する必要がある場合は、次の手順を実行 して VIP を変更し、ノードテレメトリデータが新しい VIP に送信されることを確認します。

#### 始める前に

- 使用している Cisco DNA Center のバージョンを確認します。それには、Cisco DNA Center GUI にログインし、[About] オプションを選択して Cisco DNA Center のバージョン番号を 表示します。
- SSH クライアントソフトウェアを入手します。
- Cisco DNA Center プライマリノード上のエンタープライズ ネットワーク側の 10 GB イン ターフェイスに設定された VIP アドレスを特定します。ポート 2222 上のこのアドレスを 使用してアプライアンスにログインします。このポートを特定するには、『*[Cisco](https://www.cisco.com/c/en/us/support/cloud-systems-management/dna-center/products-installation-guides-list.html) DNA Center* [設置ガイド』](https://www.cisco.com/c/en/us/support/cloud-systems-management/dna-center/products-installation-guides-list.html)の「Front and Rear Panels」セクションにある背面パネルの図を参照し てください。
- プライマリノードに設定されている Linux ユーザー名(mag1ev)とパスワードを取得し ます。
- 割り当てるクラスタ VIP を特定します。クラスタ VIP は、『*Cisco DNA Center* [設置ガイ](https://www.cisco.com/c/en/us/support/cloud-systems-management/dna-center/products-installation-guides-list.html) [ド』](https://www.cisco.com/c/en/us/support/cloud-systems-management/dna-center/products-installation-guides-list.html)の「Required IP Addresses andSubnets」セクションで説明されている要件に準拠してい る必要があります。
- ステップ **1** Cisco DNA Center GUI にアクセスし、次の手順に従ってすべてのサイトでアプリケーションテレメトリを 無効にします。
	- a) メニューアイコン( )をクリックして、**[Provision]** > **[Network Devices]** > **[Inventory]** の順に選択し ます。

[Inventory]ウィンドウには、検出プロセス中に収集されたデバイス情報が表示されます。特定のサイト で使用可能なデバイスを表示するには、左側のペインで [Global] サイトを展開し、サイト、建物、ま たはフロアを選択します。

- b) 現在モニターしているすべてのサイトとデバイスを選択します。
- c) [Actions] ドロップダウンリストから、[Telemetry] > [Disable Application Telemetry] の順に選択します。
- d) サイトとデバイスでテレメトリが無効になったことが示されるまで待ちます。

ステップ **2** アプライアンス構成ウィザードを使用して、次のようにクラスタ VIP を変更します。

- a) SSH クライアントを使用して、Cisco DNA Center プライマリノード上のエンタープライズ ネットワー ク側の 10 GB インターフェイスに設定された VIP アドレスにログインします。ポート 2222 にログイン していることを確認します。
- b) プロンプトが表示されたら、Linux のユーザー名とパスワードを入力します。
- c) 次のコマンドを入力すると、プライマリノード上で構成ウィザードにアクセスできます。

#### \$ **sudo maglev-config update**

Linux パスワードを入力するようプロンプトが表示されたら、再度入力します。

d) クラスタ仮想 IP の入力を求める画面が表示されるまで [Next] を繰り返しクリックします。新しいクラ スタ VIP を入力し、以降のすべての画面で [Next] をクリックしてウィザードを終了します。

設定したインターフェイスごとに1つの仮想IPを設定する必要があります。**sudo maglev-config update** コマンドを入力して、設定したインターフェイスごとに 1 つの VIP を入力するよう指示されるように ウィザードを設定することを推奨します。

最後の画面に到達すると、変更を適用する準備ができたことを示すメッセージが表示されます。

e) [proceed] をクリックして、クラスタ VIP の変更を適用します。

設定プロセスの最後に成功メッセージが表示され、SSH プロンプトに復帰します。

ステップ **3** SSH プロンプトで次の一連のコマンドを入力して、必要な Cisco DNA Center サービスを再起動します。

```
magctl service restart -d collector-netflow
magctl service restart -d collector-syslog
magctl service restart -d collector-trap
magctl service restart -d wirelesscollector
```
ステップ **4** すべてのサービスが再起動するまで待ちます。次のコマンドを入力して、再起動の進行状況をモニターリ ングできます。必要に応じて、使用している Cisco DNA Center のバージョンが属するリリーストレインに 適したサービス名に置き換えてください。

**magctl appstack status | grep -i -e collector-netflow -e collector-syslog -e collector-trap -e wirelesscollector**

必要なすべてのサービスが実行されている場合は、次のようなコマンド出力が表示され、正常に再起動し た各サービスの実行ステータスが表示されます。

assurance-backend wirelesscollector-123-bc99s 1/1 Running 0 25d <IP> <IP> ndp collector-netflow-456-lxvlx 1/1 Running 0 1d <IP> <IP> ndp collector-syslog-789-r0rr1 1/1 Running 0 25d <IP> <IP> ndp collector-trap-101112-3ppllm 1/1 Running 0 25d <IP> <IP>

- ステップ **5** Cisco DNA Center GUI にアクセスし、次の手順に従ってすべてのノードでアプリケーションテレメトリを 有効にします。
	- a) メニューアイコン( )をクリックして、**[Provision]** > **[Network Devices]** > **[Inventory]** の順に選択し ます。
	- b) モニターするすべてのサイトとデバイスを選択します。
	- c) [Actions] ドロップダウンリストから、[Telemetry] > [Enable Application Telemetry] の順に選択します。
	- d) サイトとデバイスでテレメトリが有効になったことが示されるまで待ちます。

### テレメトリを使用したデバイス設定の更新

デバイスの可制御性が有効か無効かに関係なく、デバイスに設定の変更をプッシュできます。

ステップ **1** メニューアイコン( )をクリックして、**[Provision]** > **[Network Devices]** > **[Inventory]**の順に選択します。

[Inventory] ウィンドウには、検出プロセス中に収集されたデバイス情報が表示されます。特定のサイトで 使用可能なデバイスを表示するには、左側のペインで [Global] サイトを展開し、サイト、ビルディング、 またはフロアを選択します。

- ステップ **2** 設定の変更を反映するデバイスを選択します。
- ステップ **3** [Actions] ドロップダウンリストから、**[Telemetry]** > **[Update Telemetry Settings]** の順に選択します。

[Update Telemetry Settings] slide-in paneが表示されます。

ステップ **4** (オプション)構成の変更をデバイスにプッシュするには、[Force Configuration Push] チェックボックスを オンにします。

構成に変更がない場合は、既存の構成がデバイスに再度プッシュされます。

- ステップ **5** [Next] をクリックします。
- ステップ **6** テレメトリ設定を今すぐ更新する([Now])か後で更新する([Later])かを選択し、[Apply] をクリックし ます。
- ステップ **7** CLI 構成をプレビューするには、[Generate Configuration Preview] オプションボタンをクリックして、次の 手順を実行します。
	- **1.** [Task Name] フィールドに任意のタスク名を入力し、[Preview] をクリックします。

後で、作成した設定のプレビューを使用して、選択したデバイスに展開できます。

- **2.** [Task Submitted] ダイアログボックスで、[View Work Items] リンクをクリックします。
	- このダイアログボックスは表示されてから数秒で表示されなくなります。[Work Items]ウィ ンドウに移動するには、メニューアイコン( )をクリックして、**[Activities]** > **[Work Items]** を選択します。 (注)
- **3.** [Work Items] ウィンドウで、設定プレビュー要求を送信した CLI プレビュータスクをクリックします。
- **4.** CLI 設定の詳細を表示し、[Deploy] をクリックします。
- **5.** デバイスを今すぐ展開する([Now])か、後でスケジュールする([Later])かを選択します。
- **6.** 表示される確認ウィンドウで、[Yes] をクリックします。

CLI タスクは、[Work Items] ウィンドウで完了済みとしてマークされます。このタスクの CLI 設定は表示す ることはできますが、再度展開することはできません。

翻訳について

このドキュメントは、米国シスコ発行ドキュメントの参考和訳です。リンク情報につきましては 、日本語版掲載時点で、英語版にアップデートがあり、リンク先のページが移動/変更されている 場合がありますことをご了承ください。あくまでも参考和訳となりますので、正式な内容につい ては米国サイトのドキュメントを参照ください。